Updated 10/08/10

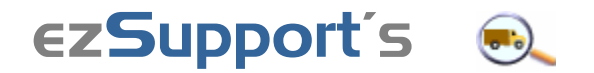

Returns & Shipments Module

**Save time** and **boost your revenue** from satisfied customers by using ezSupport's Returns & Shipments module to help manage and track all your merchandise returns and shipments.

Customers can file return merchandise requests from your help desk by submitting a form with questions you have customized for your business needs. Customers can also use your help desk to track shipments via UPS, FedEx, and US Postal.

After filing a return request, your customer receives an email confirmation and the assigned support rep or group is alerted. All return information is organized and presented clearly, and your entire returns process is managed to ensure that all necessary steps are taken.

Each return's progress is tracked from filing to completion, and all communication between the customer and support rep is saved with the customer's contact record for future reference.

Support reps can also file return requests directly on behalf of customers, such as in call center situations.

Plus customers can check the status of their tickets from your help desk 24/7/365.

**Price**

**FREE!**

# Returns & Shipments Demo

**This demo illustrates a typical daily experience for both a customer and a support rep using ezSupport's Returns & Shipments module to return an item.**

**Site navigation displays at the top left corner of each demo page, indicating exactly where each step takes place in your ezSupport system.**

**So let's get started!**

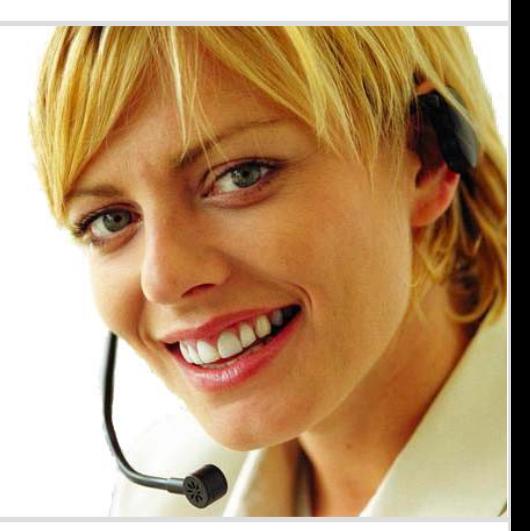

### **Customer Experience**

- Customer has item to return. 2
- Customer files a return request. 3
- Customer receives confirmation. 4
- Customer tracks shipment. 7

### **Support Rep Experience**

Rep is alerted to return request. 5 Rep responds to the return. 6 Rep resolves the return. 8 Reps can file returns too. 9

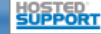

### **Customer Has Item to Return**

Our demo company is **AAA Golf**, a golf equipment and supplies retailer.

**Jan** is a AAA Golf customer who was sent the wrong golf club and now needs to return the club and get the one she ordered.

Luckily for Jan, AAA Golf uses ezSupport's Returns system to manage its merchandise return process, so resolving her club exchange won't be a problem.

**Here's how it works…**

### **Jan goes to AAA Golf's help desk 1**

AAA Golf has links to their ezSupport help desk on their website, on all their eBay listings, and also in their customer emails. In fact, seeing the clear and easy access that AAA Golf provides for customer support had helped convince Jan to make her purchase from AAA Golf.

*Jan clicks AAA Golf's help button.*

### **Jan accepts AAA Golf's return policy 2**

Jan sees a link to "Request a Return" on AAA Golf's help desk. When she clicks the link, Jan sees AAA Golf's return policy that she is required to accept in order to initiate her return request.

*Jan checks the policy acceptance box and clicks the Begin Return Process button.*

### **Jan fills out her return request form 3**

AAA Golf has customized their return form with fieldsto collect relevant information for their business such as item Model # and Brand. A Desired Resolution field has been included to help AAA Golf know what will satisfy the customer.

*Jan fills in her return information form and clicks the Submit button.*

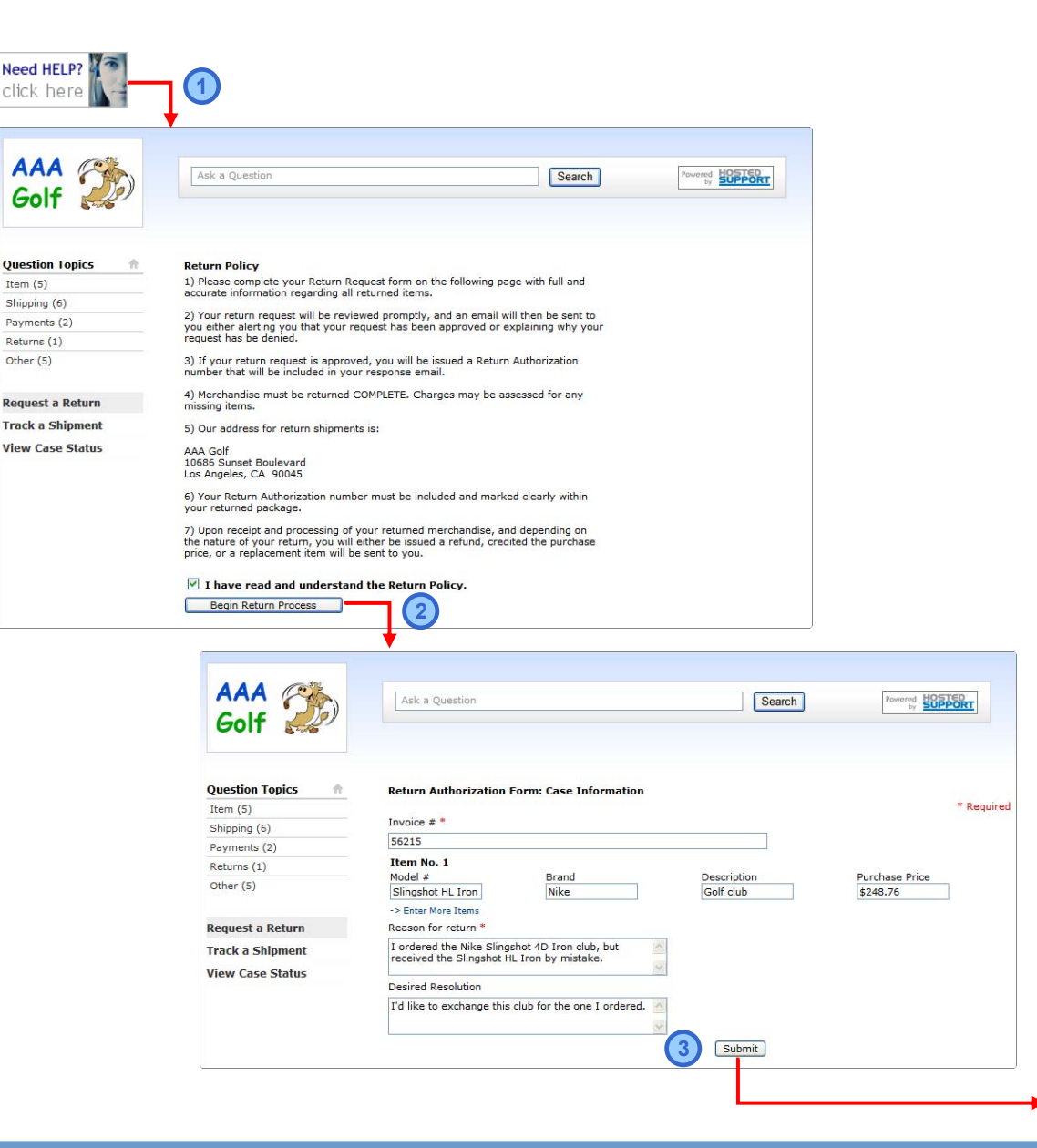

### Updated 10/08/10

### **Customer Files a Return Request**

### **Jan submits her email address4**

When Jan clicks the Submit button to file her return information form, she is asked to submit her email address. ezSupport's customer contact records are keyed to email address, so Jan is being asked for her email to determine whether she has a contact record existing in AAA Golf's support system.

If ezSupport finds a contact record for Jan, then her return request will be filed immediately and will be automatically attached to Jan's existing record. If a contact record is not found, then Jan will be prompted to fill out a contact information form.

*Jan submits her email address.*

### **Jan submits her contact information5**

Jan's email address does not match an existing contact record, so AAA Golf's contact information form appears for Jan to fill out.

AAA Golf has customized their contact information form to collect the contact information they need. Fields for any information can be added to the contact information form. Fields can also be designated as *Required* so customers must enter the information to submit the form.

By submitting her contact information, Jan is creating a new contact record in AAA Golf's support system, and all future correspondence will be automatically attached to her record. So support reps don't have to manually create a contact record for each new customer.

*Jan submits her contact information, and her return request is filed.*

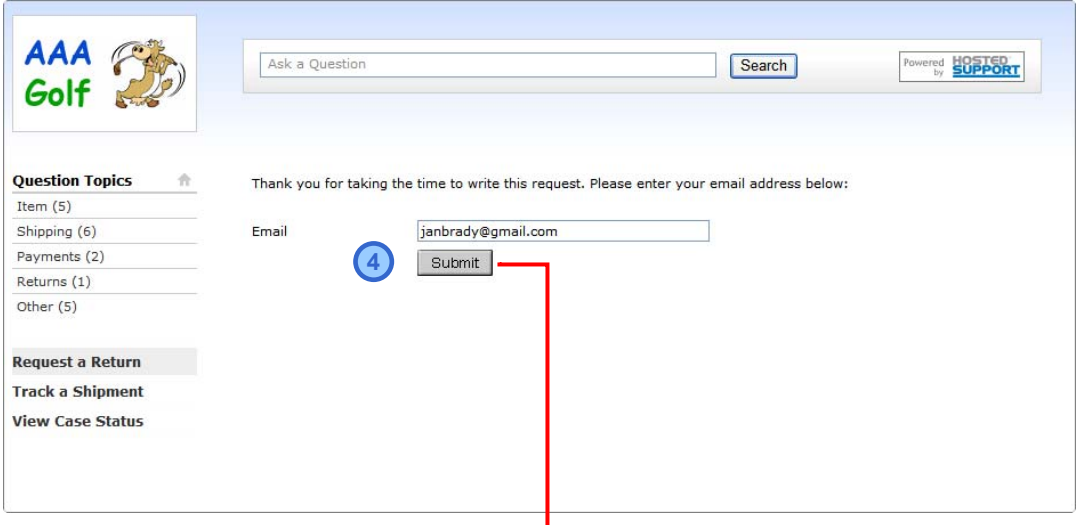

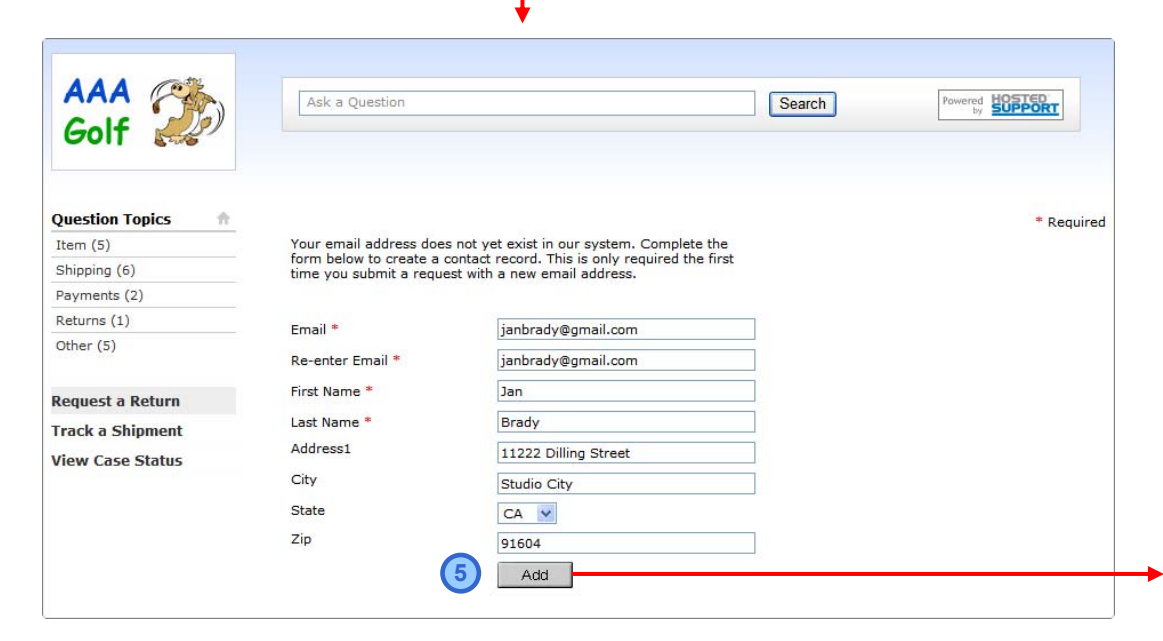

### Updated 10/08/10

### **Customer Receives Confirmation**

### **Jan receives return request filing c onfirmation**

When Jan submits her contact information, she immediately sees a help desk message confir ming that her return request has been successfully submitted.

Jan also receives an e mail confirmation that includesall her pertinent return information.

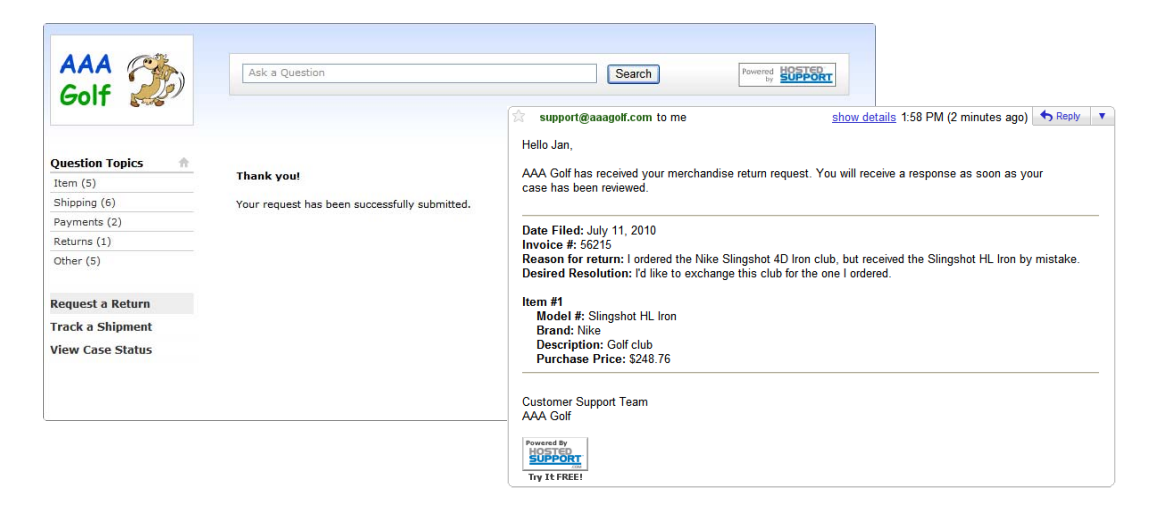

### **Jan can always view her return status**

AAA Golf also provides the help desk option for customers to log in and view the status of all current and prior return requests. So Jan can click the " View Case Status" link any time she wants, and by entering her email address she will be able to see whether her return request is New, In-Process, Approved or Rejected..

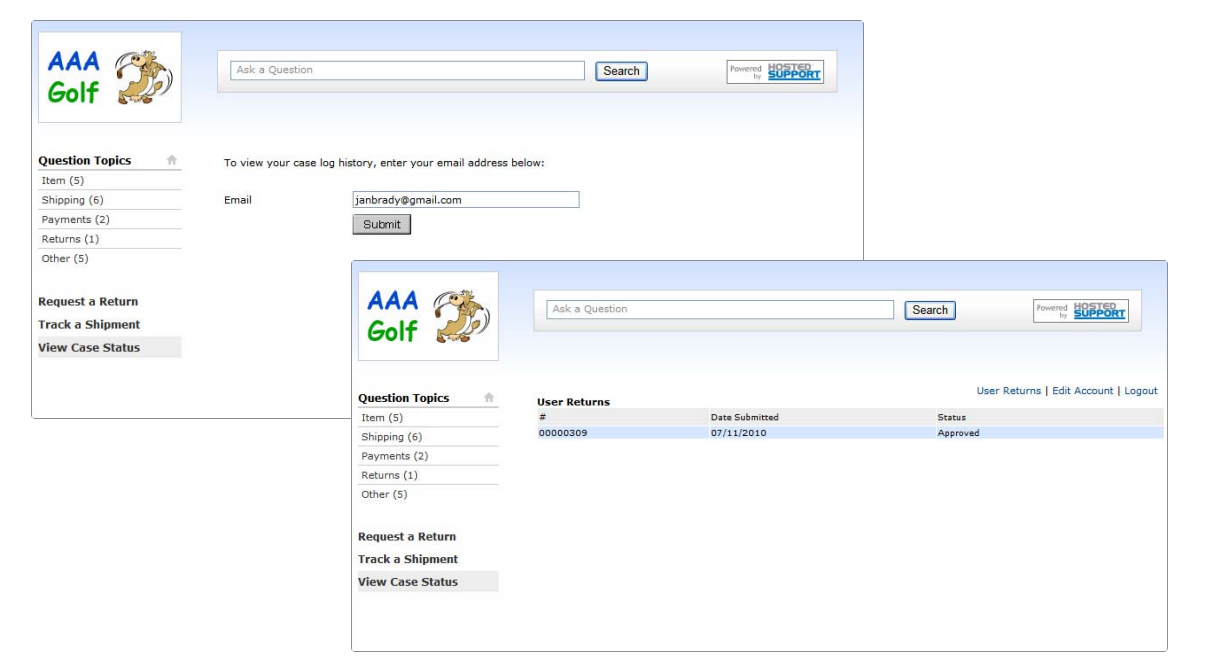

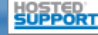

Updated 10/08/10

### **Rep is Alerted to Return Request**

### **Rep is alerted to Jan's ticket 1**

When Jan submits her ticket the rep who has been assigned initial responsibility for returns, **Danny**, immediately receives an email alert that a new return request has been filed.

Danny reviews Jan's return information and assigns himself as Authorizing Agent, so he will be the rep who is in charge of managing the return's process. Authorizing Agent status can be reassigned to another rep at any time. Danny also sets Jan's return priority level as "High" because of the error that was made by AAA Golf with Jan's original shipment.

*Danny clicks the Update button to save his selections.*

When Danny updates Jan's return with an Authorizing Agent assigned, the return's status changes from "New" to "In-Process".

#### **Danny authorizes Jan's return 2**

Danny approves Jan's return after reviewing all the return information. Danny also adds notes and special handling instructions to the return's information so Jan's returned golf club is properly inspected and added back to stock when it is received and Jan's replacement club is promptly shipped to her.

*Danny then clicks the Save button.*

When Danny saves Jan's return authorization as Approved, the return's status changes from "In-Process" to "Approved".

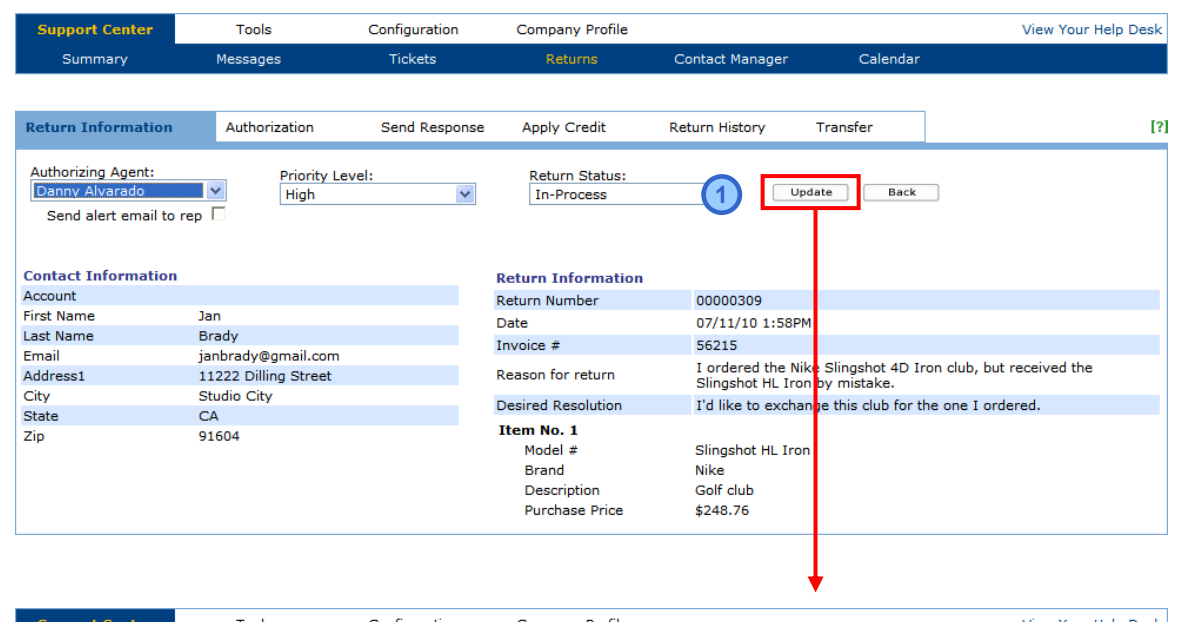

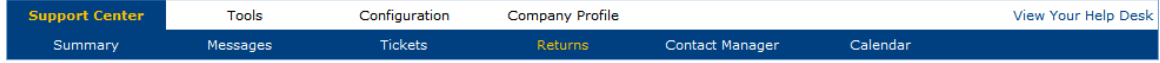

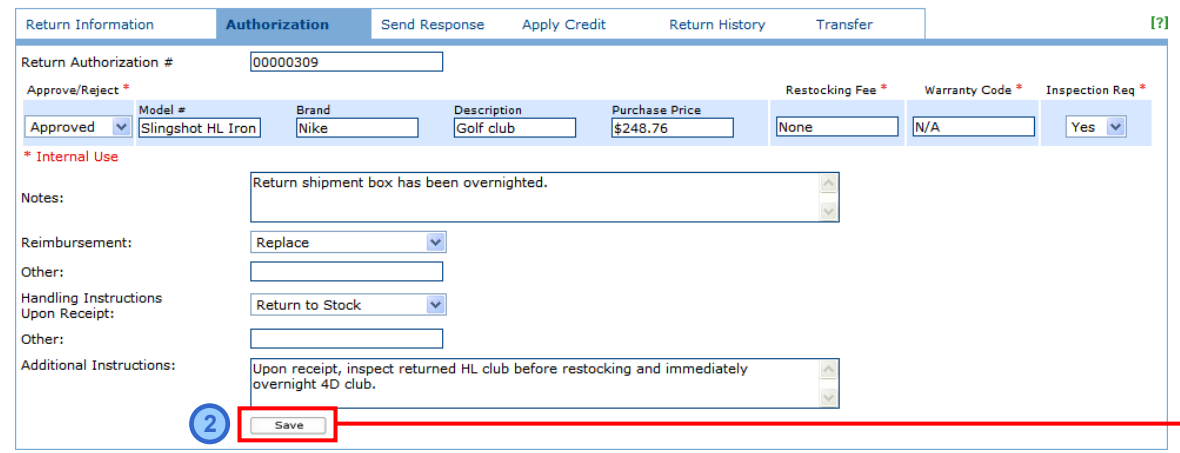

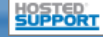

Updated 10/08/10

### **Rep Responds to the Return Request**

### **Danny responds to Jan's return request 3**

When Danny saves Jan's return status as Approved, the return's Send Response screen will automatically display with an HTML/text editor for Danny to compose his response.

The Return Approved response template is pre-filled in the HTML/text editor with Jan's return information including her RMA number, so all Danny has to do is make any edits to his response. If Danny had rejected Jan's return request, the Return Rejected response template would have been pre-filled. The templates for return responses can be updated in ezSupport under Configuration > Message Settings > Message Templates.

*Danny completes his response with specific instructions for Jan and clicks the Send button.*

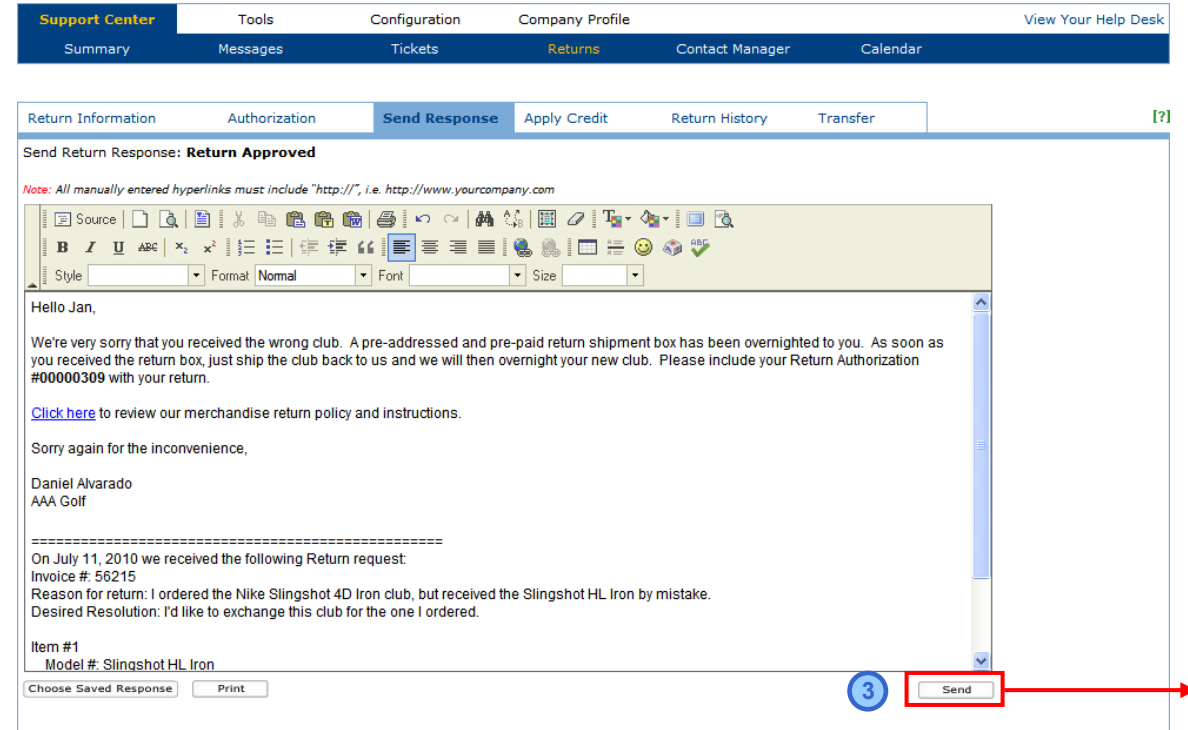

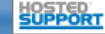

### Updated 10/08/10

### **Customer Tracks Shipment**

### **Jan receives Danny's response 1**

Danny's response is immediately emailed to Jan, and Jan is impressed that AAA Golf has responded to her return request so quickly. That other golf retailer she's done business with has always taken much longer to get back to her.

Jan is pleased that AAA Golf will be exchanging her golf club immediately and that the return procedure is clearly detailed for her.

### **Jan tracks her return shipment 2**

Jan receives her return shipment box the following morning, so she ships the golf club she received by mistake back to AAA Golf right away.

The next day, Jan is curious to know the progress of her returned package, and she remembers seeing that AAA Golf provides a shipment tracking feature on its help desk.

*So Jan returns to AAA Golf's help desk and clicks the "Track a Shipment" feature.*

Jan selects the carrier UPS, and when she submits the tracking number for her return package a UPS webpage pops up with her package tracking information.

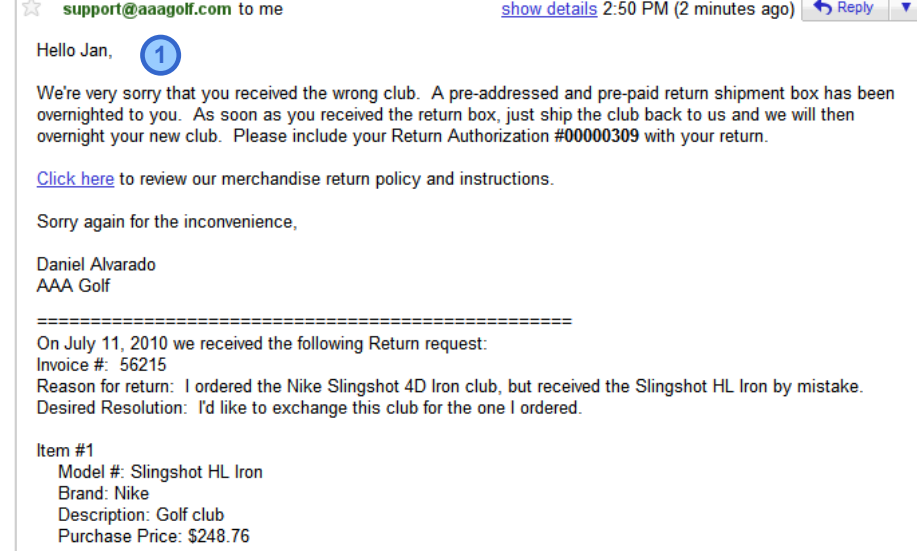

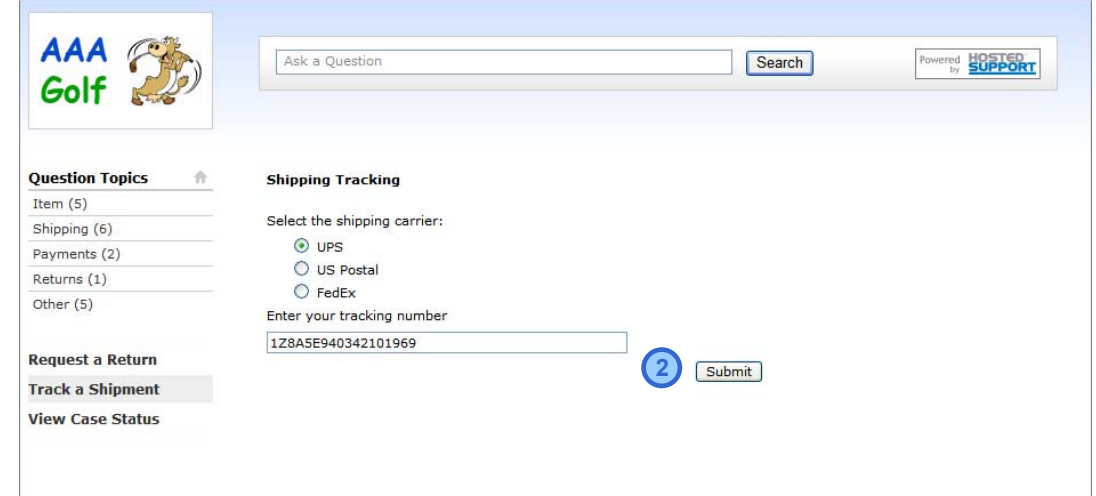

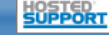

### Updated 10/08/10

### **Rep Resolves the Return**

### **Danny resolves and closes Jan's return**

Jan's returned golf club is received by AAA Golf. The club is inspected and restocked, and Jan's exchange golf club is shipped to her.

With all the necessary steps taken to resolve Jan's return, *Danny updates Jan's return crediting information on her return's Apply Credit page, checks the "Closed" box, and clicks the "Save" button.* This effectively completes the return process.

Closed returns are never deleted from ezSupport. They remain viewable, are archived with customer contact records, and can also be reopened if necessary. Every return's complete history and communication thread along with any notes added by reps can always be viewed by clicking the return's Return History link.

# **And that's how ezSupport's Returns & Shipments works!**

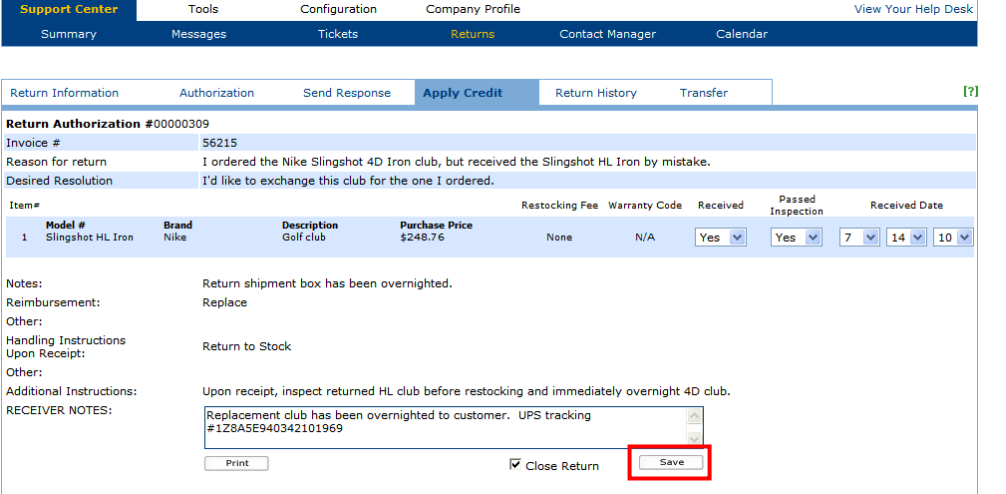

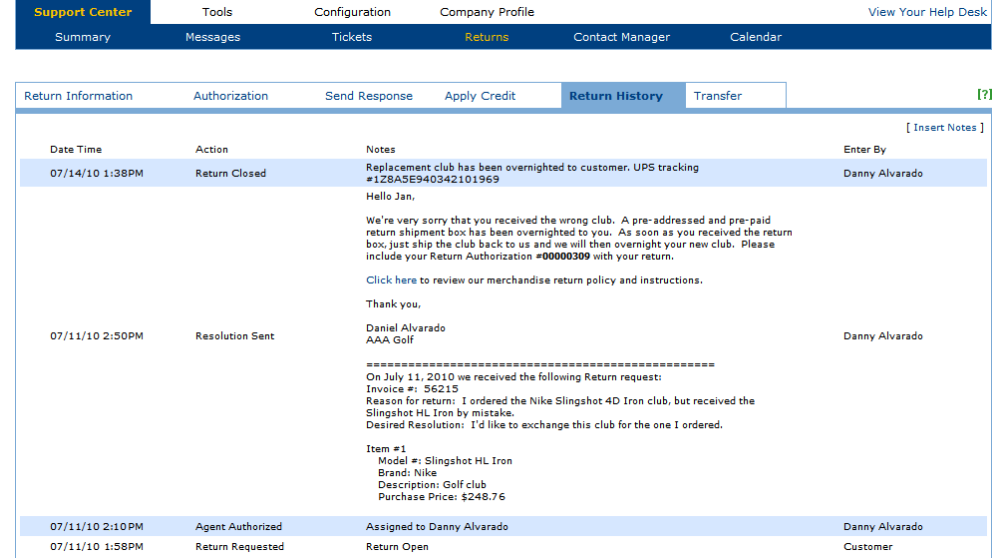

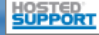

### **One more thing…**

### **Reps can File Retur ns Too**

Reps can also file returns directly on behalf of customers (such as in a contact center setting customer contact records. So customer returnrequests reported in off-line circumstances can included with the regular returns process for consistency in handling and tracking.

For instance, if Jan had called AAA Golf with return request instead of using the help desk, Danny could have entered Jan's return information into the system by accessing Jan's contact record in ezSupport's Contact Manager. Or, because Ja not have an existing contact record, Danny co have created a new record for Jan on the fly.

Then Danny would simply click the "Returns" Jan's contact record. This is where all of Jan'sreturns history will be archived. Danny would then click the "Create a Return" link to enter Jan's information using the same form that is availa AAA Golf's help desk.

Returns created by reps via contact records en regular ezSupport returns flow. Customers and reps will receive the usual email confirmations and alerts, and returns can be handled by the appropriate reps as normal.

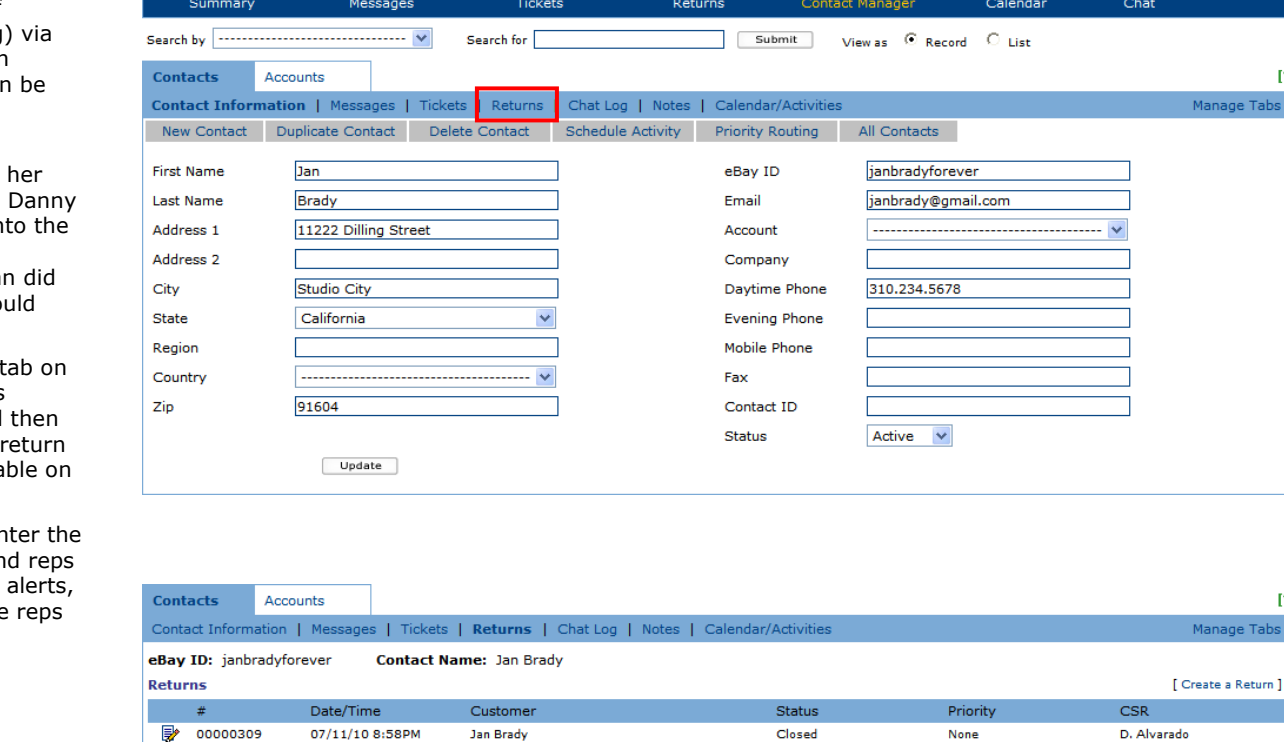

Configuration

Company Profile

Updated 10/08/10

 $P1$ 

 $[?]$ 

Manage Tabs

View Your Help Desk

Manage Tabs

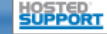

**Support Center** 

Tools